Step 1: Navigate to **<www.ehuman.com>**.

Step 2: Log into your account with eHuman. If you do not have one, please create and verify it via your school email address. **You must use your @manhattantech.edu email account**.

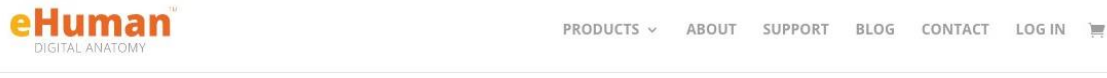

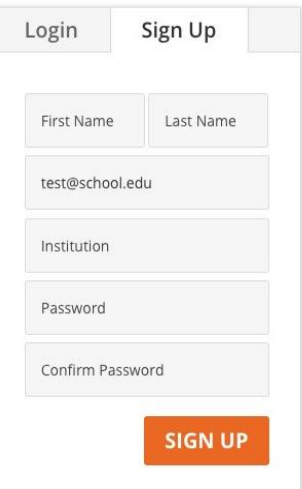

Step 3: Hover on top of your username at the top-right corner

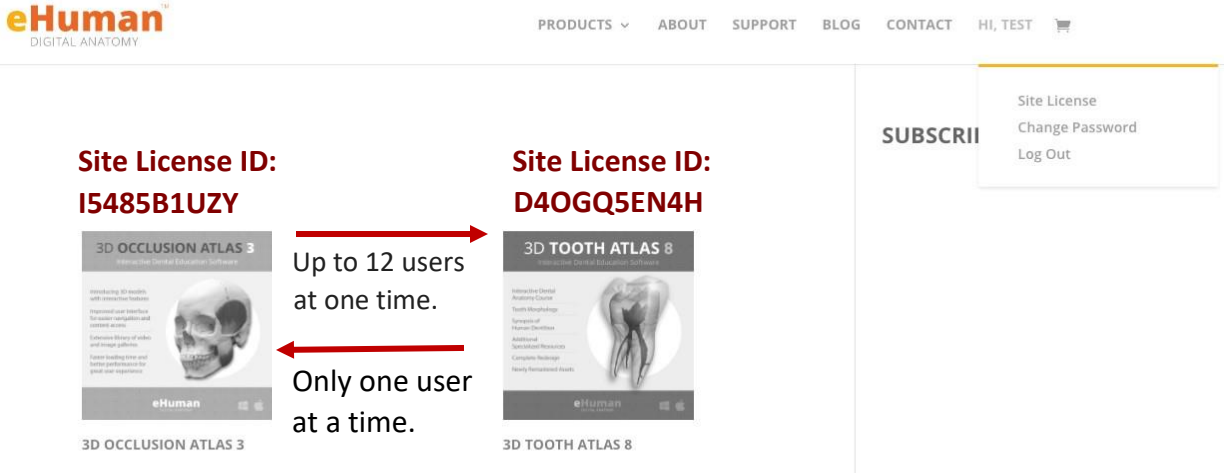

Step 4: Click on **Site License** to get to Site License page.

Step 5: Input your site license listed above. If you need assistance contact the TLC at **[TLC@manhattantech.edu](mailto:TLC@manhattantech.edu)**.

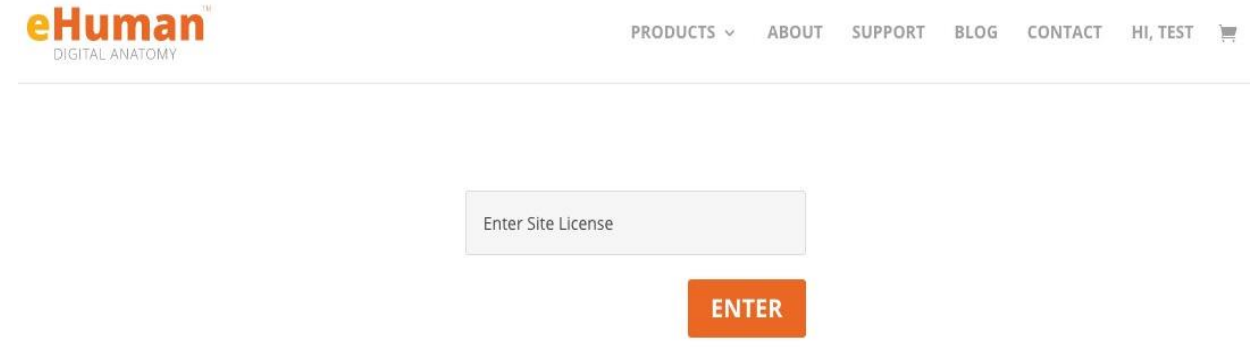